# 三明学院

# 基于物联网的种猪繁育智慧养殖

# 虚拟仿真实验

# 用户手册

北京润尼尔网络科技有限公司

2021 年 7 月

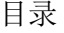

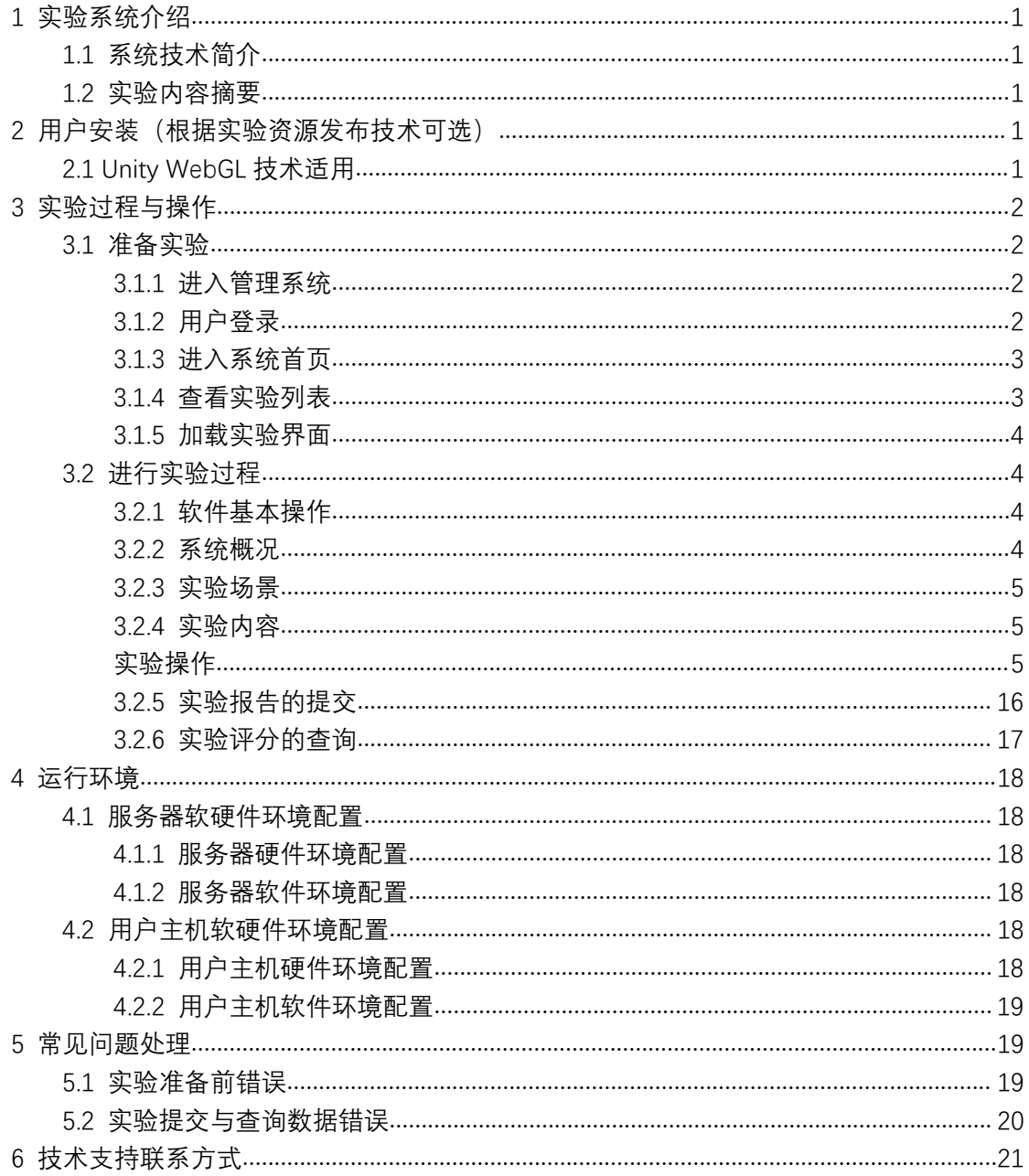

# 虚拟仿真实验用户手册

### <span id="page-2-0"></span>**1** 实验系统介绍

#### <span id="page-2-1"></span>**1.1** 系统技术简介

本系统是采用虚拟仿真技术开发的可在网上开展的虚拟实验,在虚拟仿真管 理平台支撑下,通过浏览器(基于 B/S 架构)或 VR 设备(基于客户端形式)使用的 实验资源,课程模拟真实实验中用到的器材和设备,提供与真实实验相似的实验 对象与实验环境。结合绘图建模、动画模拟、人机交互、计算机网络等手段,以 二维和三维结合的方式,形象、生动、有趣地展示教学实验中涉及到的实验前准 备、实验过程、结果检测等内容,体验感和交互性强,可以身临其境地以互动方 式进行细节操作。并且不受时间和空间的限制,能够反复进行实验和学习。

#### <span id="page-2-2"></span>**1.2** 实验内容摘要

本系统是针对物联网智慧养殖管控系统实验课程配套开发的可在网上开展 的虚拟实验,系统模拟实验中用到的器材和设备,提供与真实实验相似的实验环 境,提供网上实验教学过程管理功能,包括:典型实验库的维护、实验安排、提 交实验报告、实验批改、成绩统计、实验答疑等功能模块。可满足高等学校和各 类培训机构实验教学环节的需要,尤其适用于远程教学。

首先,登录管理系统找到入口进入实验界面,进行加载,然后开始实验。

然后,实验系统会提示实验步骤,相应步骤需要操作的实验对象会高亮显示。 根据实验提示,学生操作鼠标点击高亮仪器后系统模拟实验操作过程,操作实验 对象。用户能够旋转/缩放视角,观察与操作实验对象。

<span id="page-2-3"></span>最后,需要提交实验,编写实验报告,在管理系统中查询实验评分。

### **2** 用户安装(根据实验资源发布技术可选)

#### <span id="page-2-4"></span>**2.1 Unity WebGL** 技术适用

无需任何安装, 使用 B/S 架构, 浏览器推荐使用: 火狐(Firefox)浏览器 50.0 以上版本。

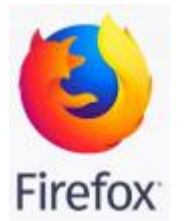

<span id="page-3-0"></span>**3** 实验过程与操作

# <span id="page-3-1"></span>**3.1** 准备实验

### <span id="page-3-2"></span>**3.1.1** 进入管理系统

使用推荐的浏览器进入链接地址。

网址链接:http://xxgc.fjsmu.owvlab.net/vlab/zhyz.html

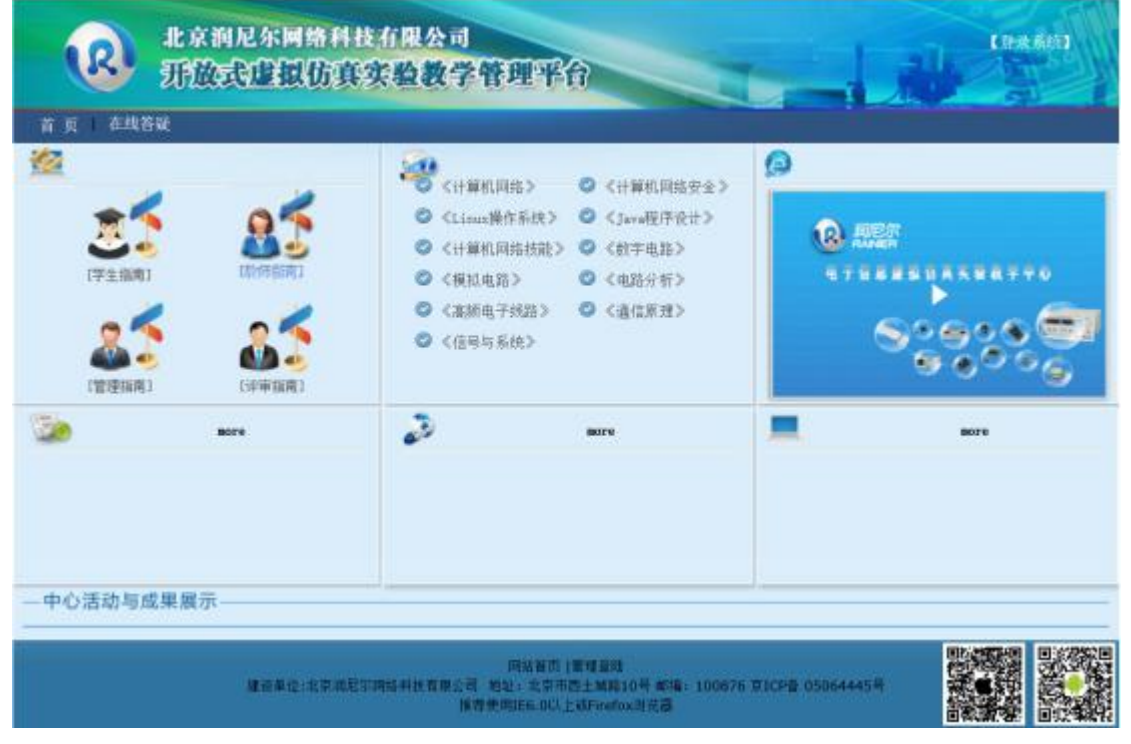

图 2 系统登录

### <span id="page-3-3"></span>**3.1.2** 用户登录

用户点击右上角"登录"按钮。可以使用学生、教师、教务、管理员等账号 进行登录。

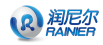

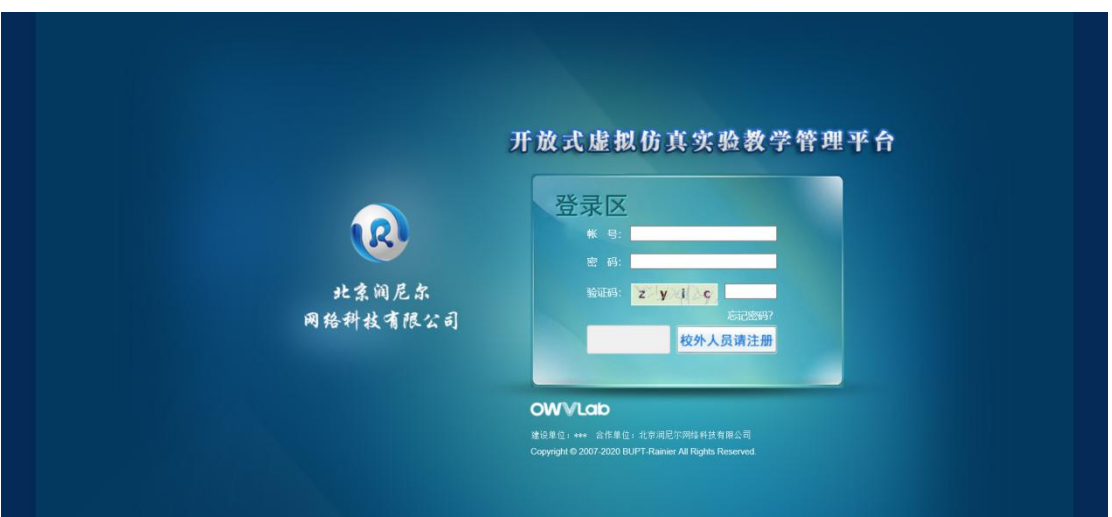

# **3.1.3** 进入系统首页

<span id="page-4-0"></span>用户登陆后进入系统首页。

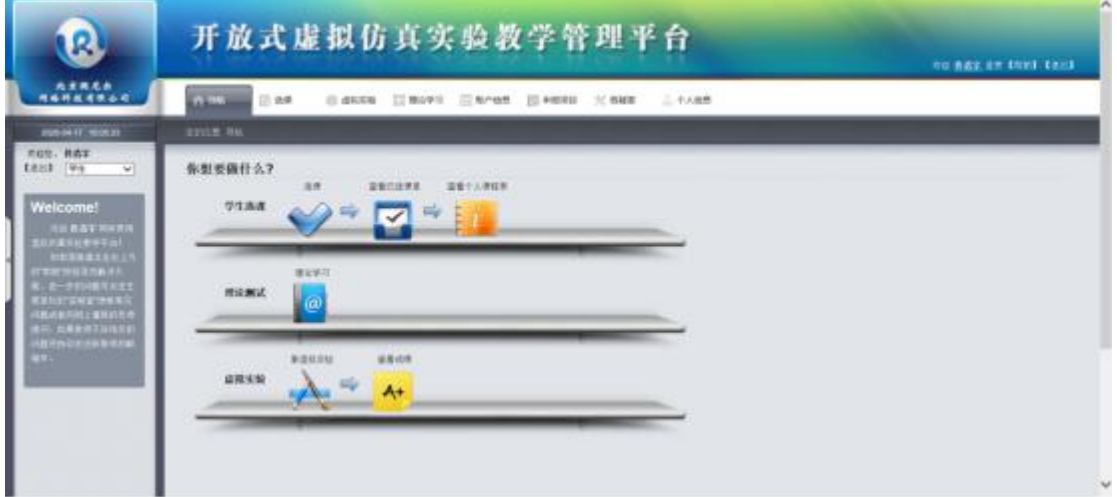

# **3.1.4** 查看实验列表

<span id="page-4-1"></span>点击"虚拟实验"按钮,查看实验列表。

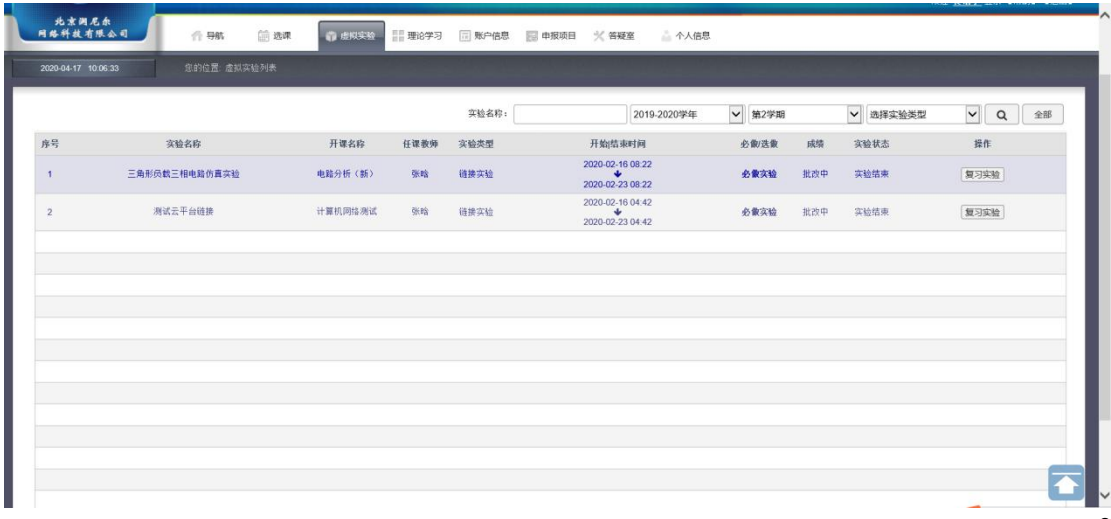

# **3.1.5** 加载实验界面

<span id="page-5-0"></span>进入到实验界面页面,首先看到加载进度条,加载完成之后看到实验界面。

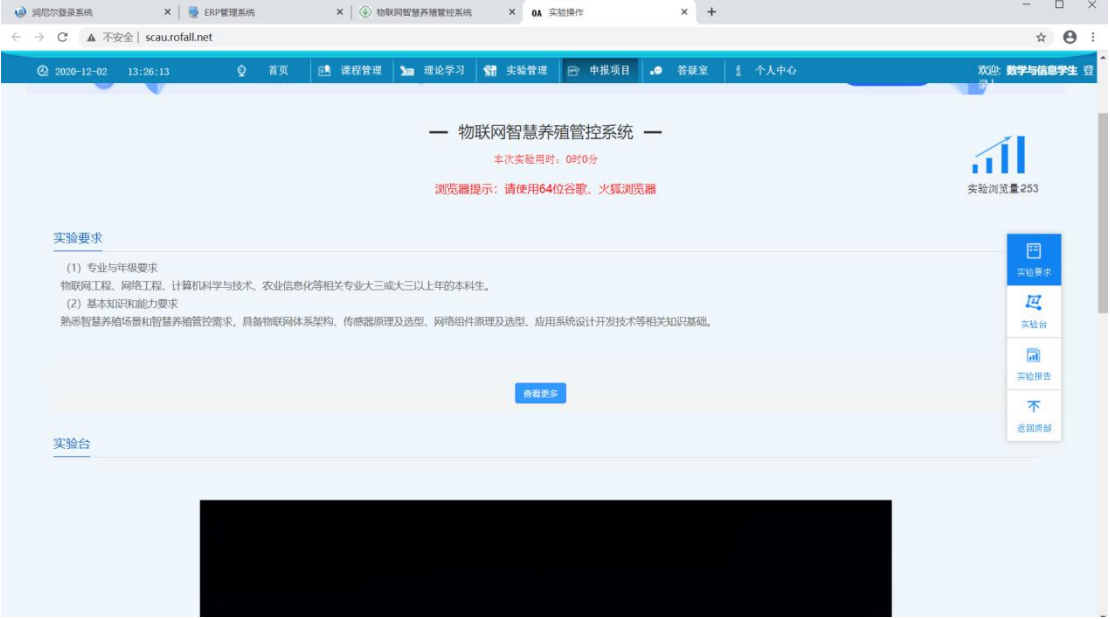

# <span id="page-5-1"></span>**3.2** 进行实验过程

点击"实验开始"按钮进入实验。

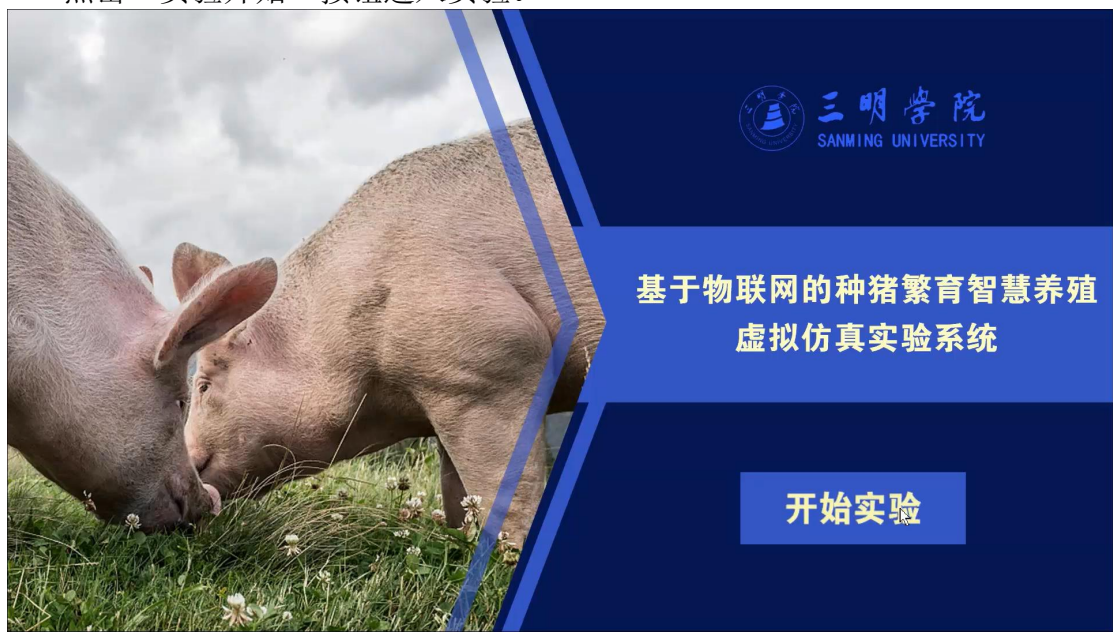

# <span id="page-5-2"></span>**3.2.1** 软件基本操作

分别通过电脑键盘上的 W、A、S、D 控制视角的移动,按住鼠标左键实现物 品点击、连线等操作。

### **3.2.2** 系统概况

<span id="page-5-3"></span>本实验综合利用计算机网络、通信原理、传感器、嵌入式开发等物联网技术相关知识,

在农业畜禽养殖应用场景中构建物联网智慧养殖管控系统,实现畜禽养殖管理和控制的自动 化和智能化。

深刻理解和掌握物联网体系架构、拓扑结构及相关技术概念;

理解和掌握物联网感知层各种感知设备技术原理,包括智能感知识别、信息采集处理、 数据传输及自动控制等;

理解和掌握物联网网络层的网络配置、信息传递、路由控制功能,包括延伸网、接入网 和核心网技术;

理解和领会物联网应用层功能及技术知识,包括信息处理、计算、展示等通用基础设施、 服务能力及资源调用接口,并以此为基础实现物联网在众多领域的各种应用。

#### <span id="page-6-0"></span>**3.2.3** 实验场景

场景主要由养殖场的各部分组成,实验过程中学生可通过场景切换按钮直接完成 3D 场 景的切换或者直接通过浏览漫游的形式进入不同场景。

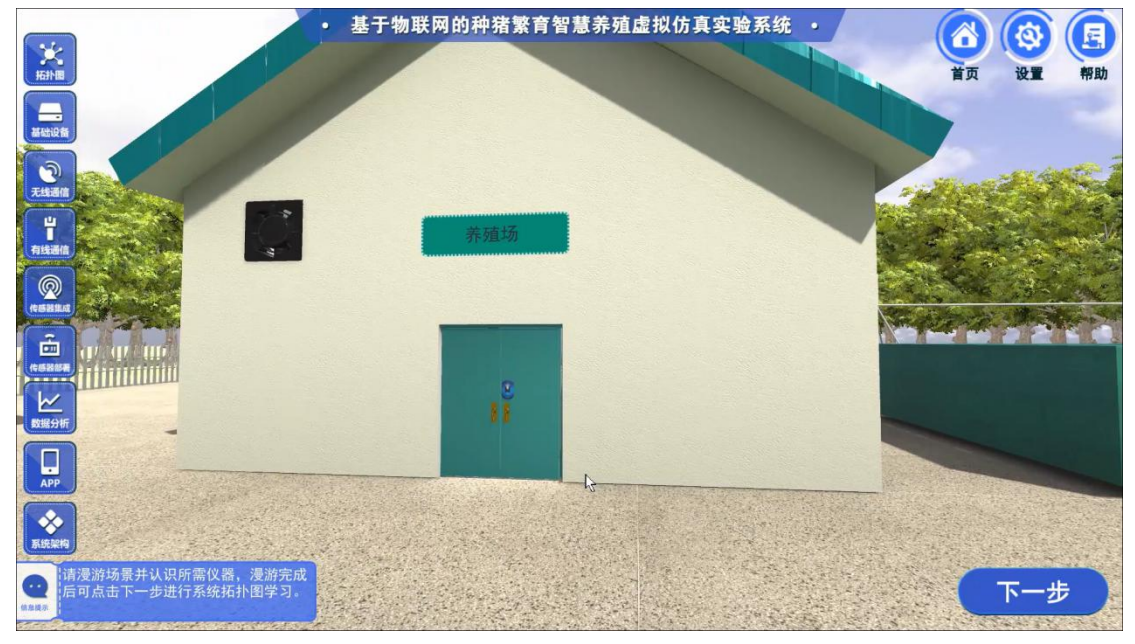

### <span id="page-6-1"></span>**3.2.4** 实验内容

#### <span id="page-6-2"></span>实验操作

第一步: 实验开始页面。点击"开始"进入实验。

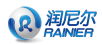

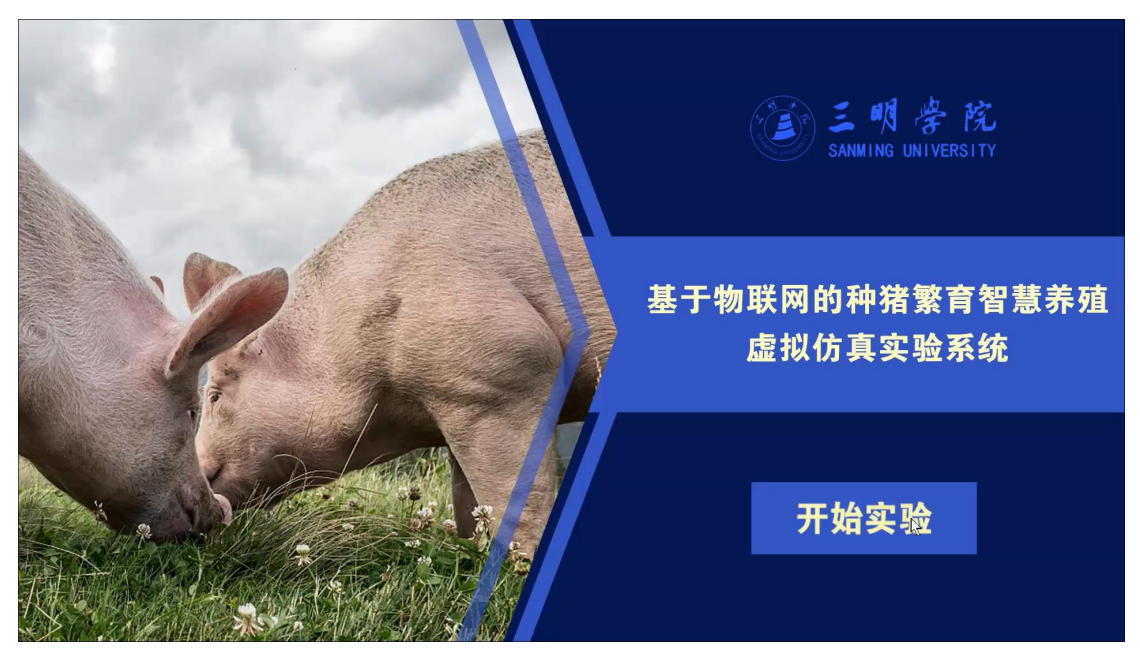

第二步:进入实验,能够看到实验内容加载进度。

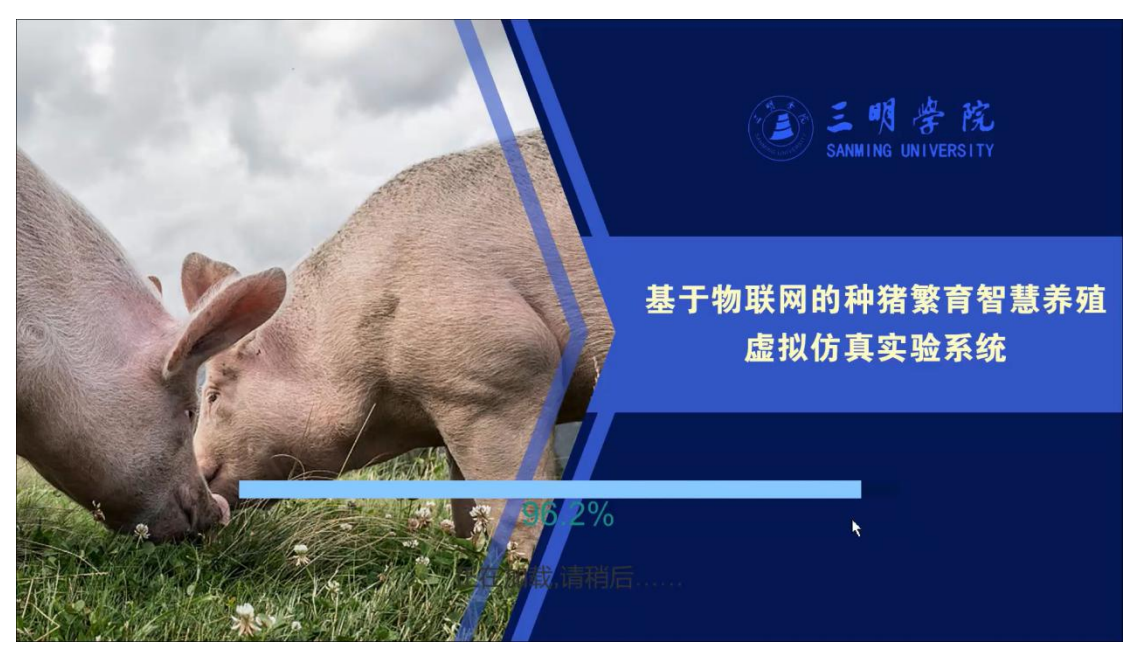

第三步: 进入实验首先见到的是"实验介绍"内容, 能够了解实验的目的。

#### R 親愛

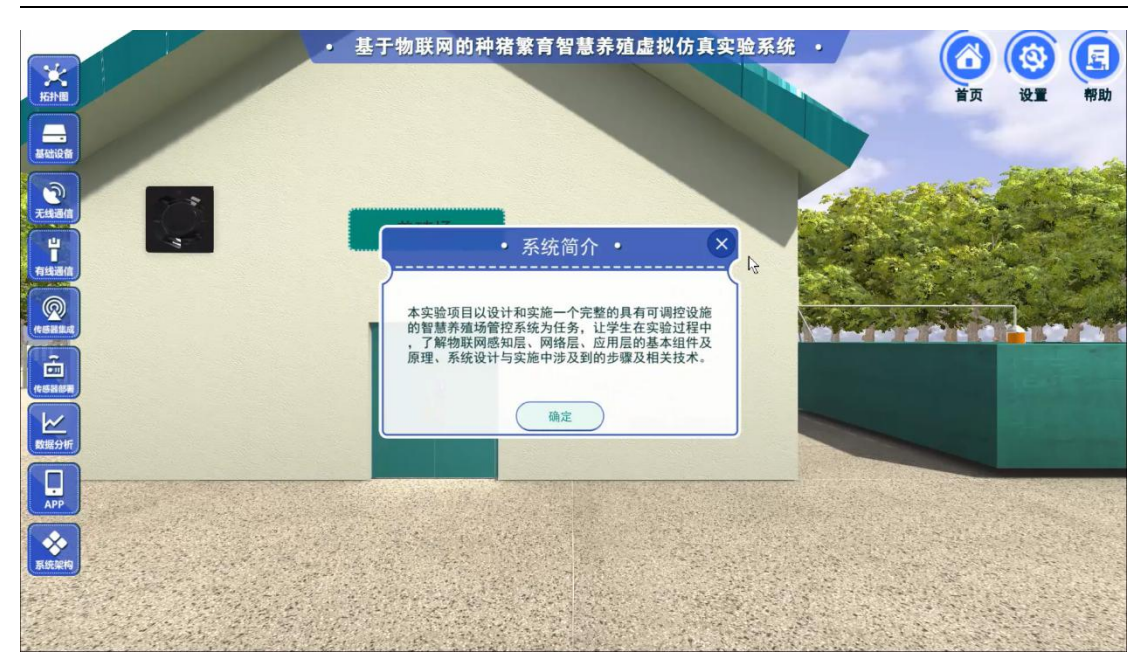

第四步: 进入场景之后能够进行场景漫游, 认识实验中主要设备以及设备在实验中的功 能介绍。

能够自由的漫游虚拟场景,了解"智慧养殖管控系统"场景的整体结构以及真实的设备 摆放、功能介绍。

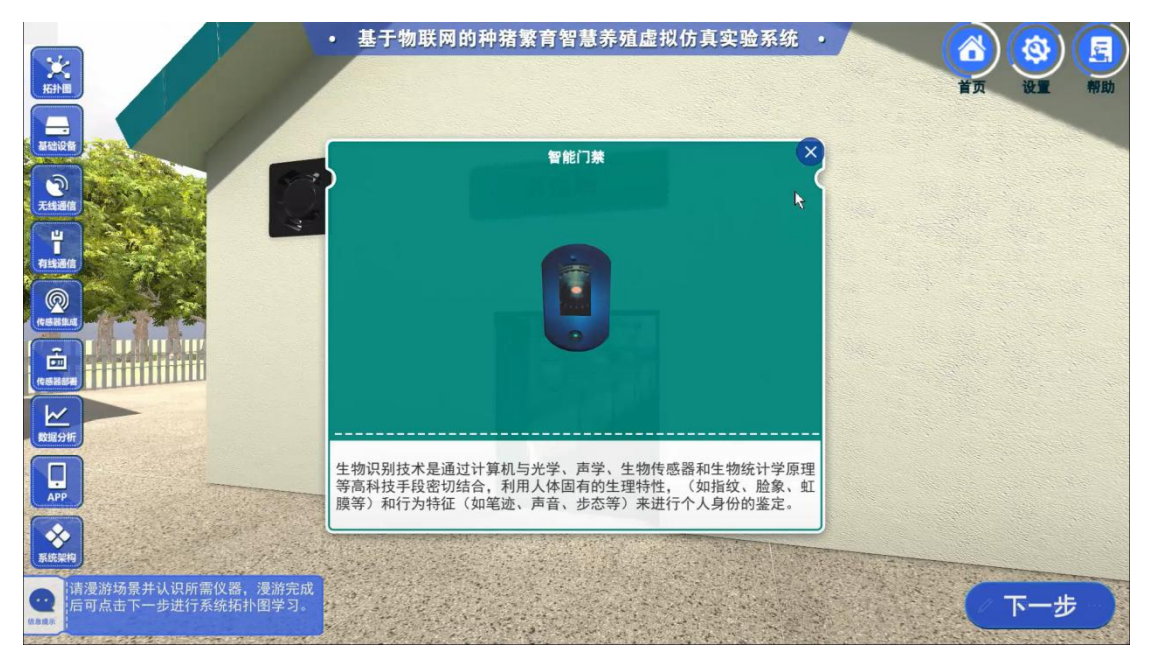

第五步:漫游场景、认识设备之后,点击"下一步"会弹出下图窗口"系统架构拓扑图"。 通过展示拓扑图,了解拓扑图结构,之后自主设计与搭建系统拓扑图。

R 親愛

虚拟仿真实验用户手册

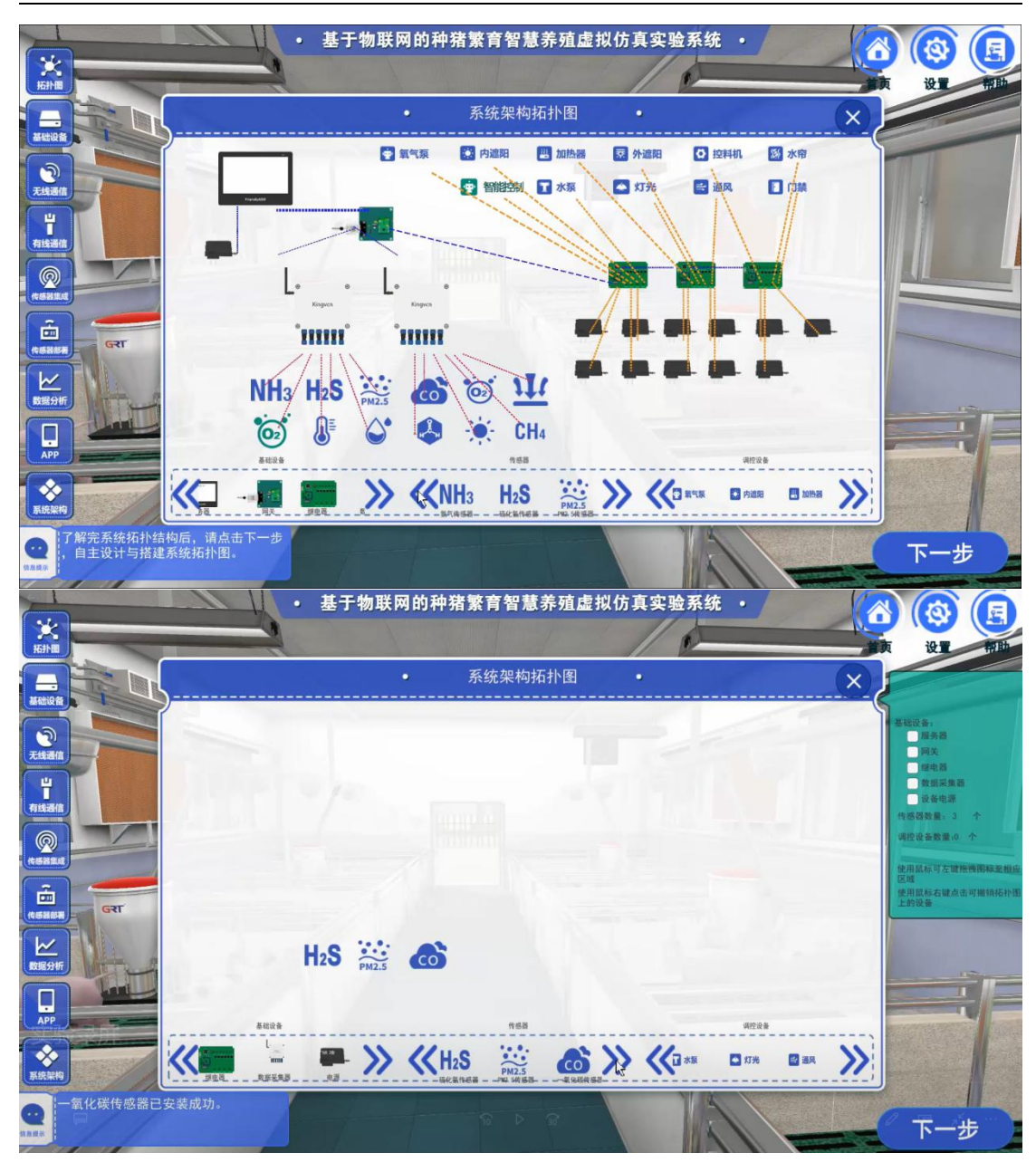

第六步:自主设计智慧养殖管控系统结构拓扑图拓扑图设备摆放搭建完成之后进行拓扑 连线,构建完整的"系统架构拓扑图"。

①需要左击选中"选择条"中的"基础设备"中五个基础设备全部摆放到"系统架构拓 扑图"中。

②需要在"传感器"设备中选中至少一个"传感器"摆放到"系统架构拓扑图"中,实 验中包含 12 个传感器。

③需要在"可控设备"设备中选中至少一个"可控设备"摆放到"系统架构拓扑图"中, 实验中包含 11 个可控设备。

4拓扑图设备摆放搭建完成之后进行拓扑连线,构建完整的"系统架构拓扑图"。

⑤其中左击可以摆放设备、在摆放的时候可以右击"拓扑图"上的设备进行设备"取消" 摆放。

⑥拓扑连线完成之后可以点击"上一步"可以重新设计"系统架构拓扑图";点击"下 一步"进行相对应的"测试题"进行测试,"测试题"会判断回答的正确与否并给出相对应 的得分进行统计。

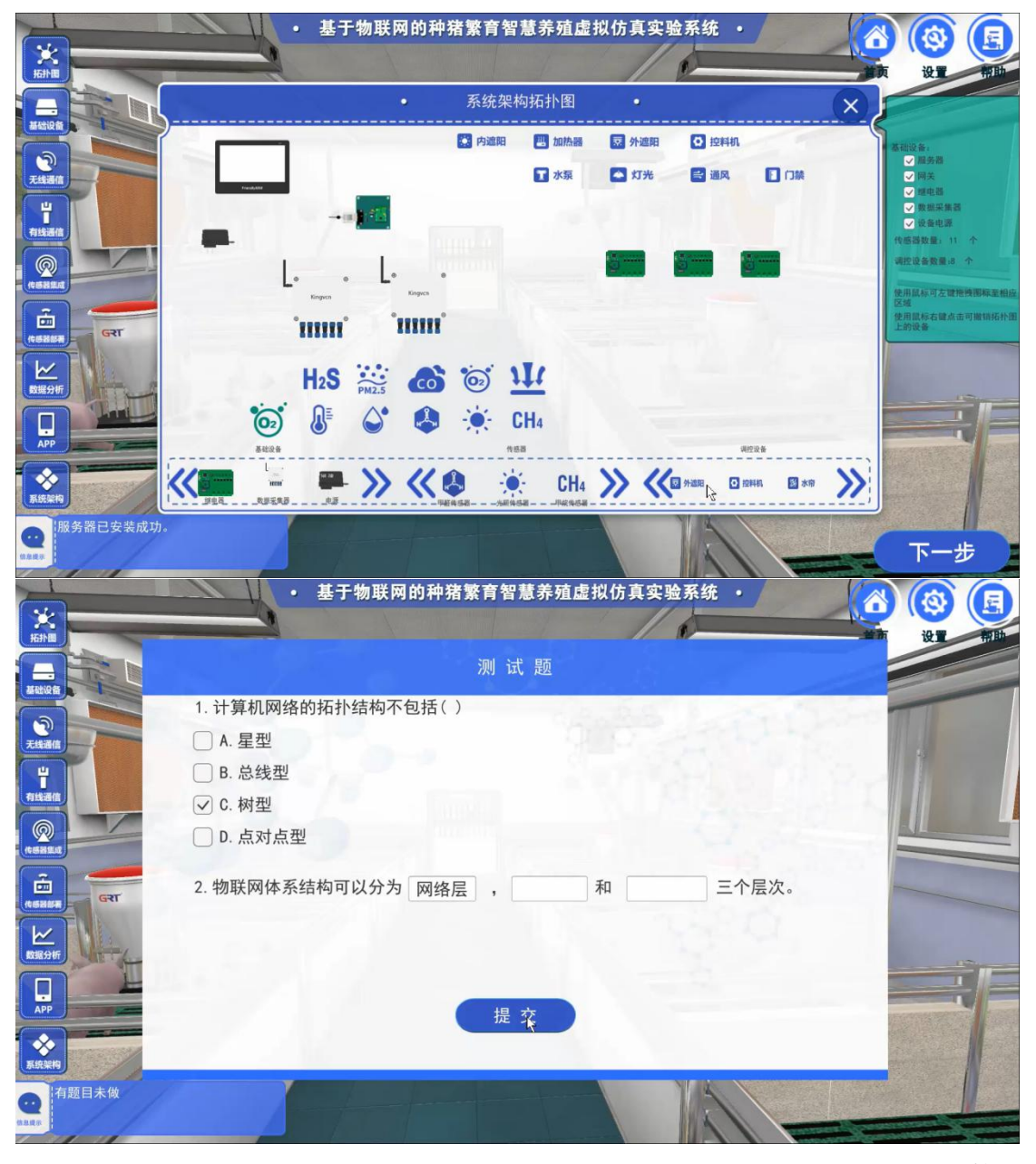

第七步:"测试题"完成之后进行场景基础设备搭建。基础设备包括:基础设备及可控设 备。

通过场景中"箭头"与"手指"的指示进行场景设备搭建。

### R混版

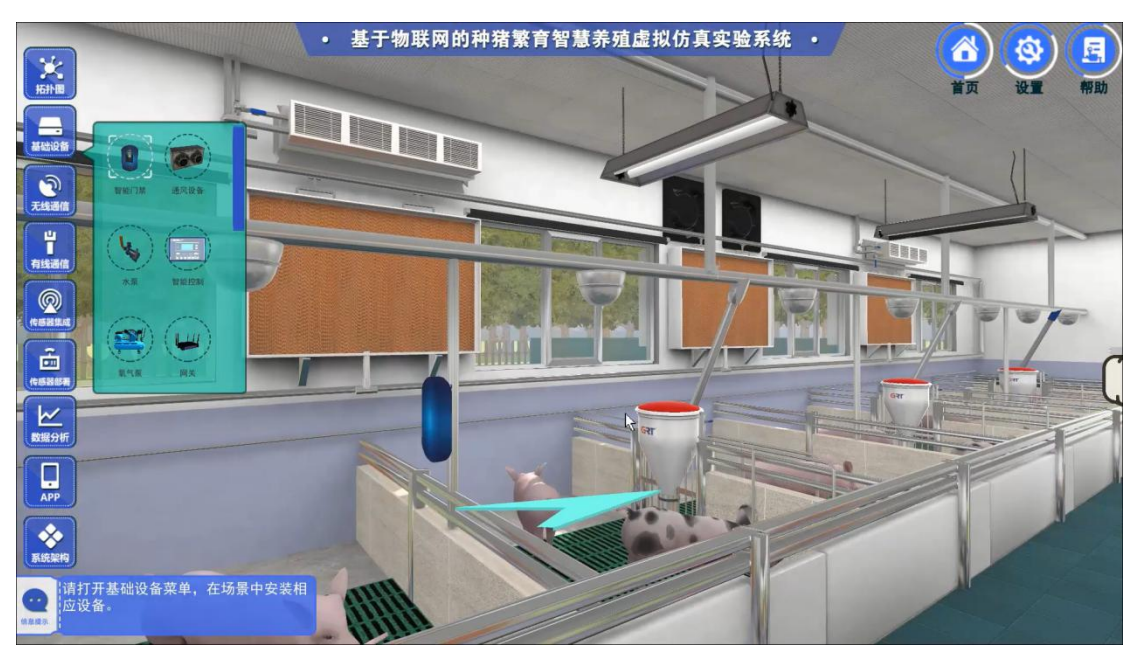

第八步:场景基础设备搭建完成,会出现相对应的"测试题",进行测试,"测试题"会 判断回答的正确与否并给出相对应的得分进行统计。

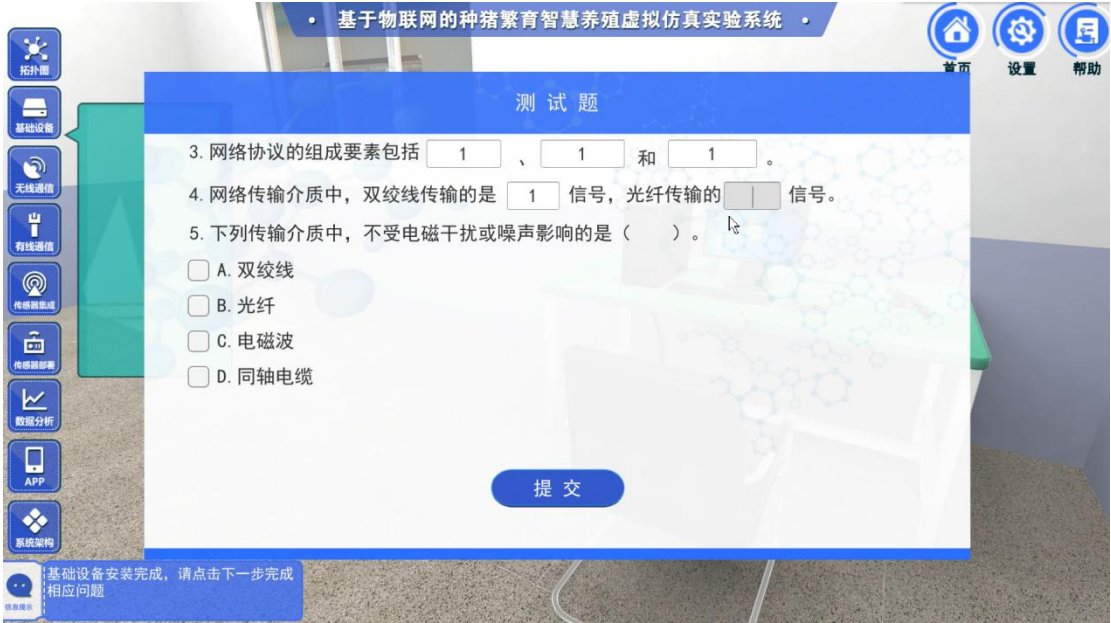

第九步:了解"远程通信"、"近程通讯"和"有线通讯设备"的资料介绍,并进行相对应的 测试题进行测试、分数统计。

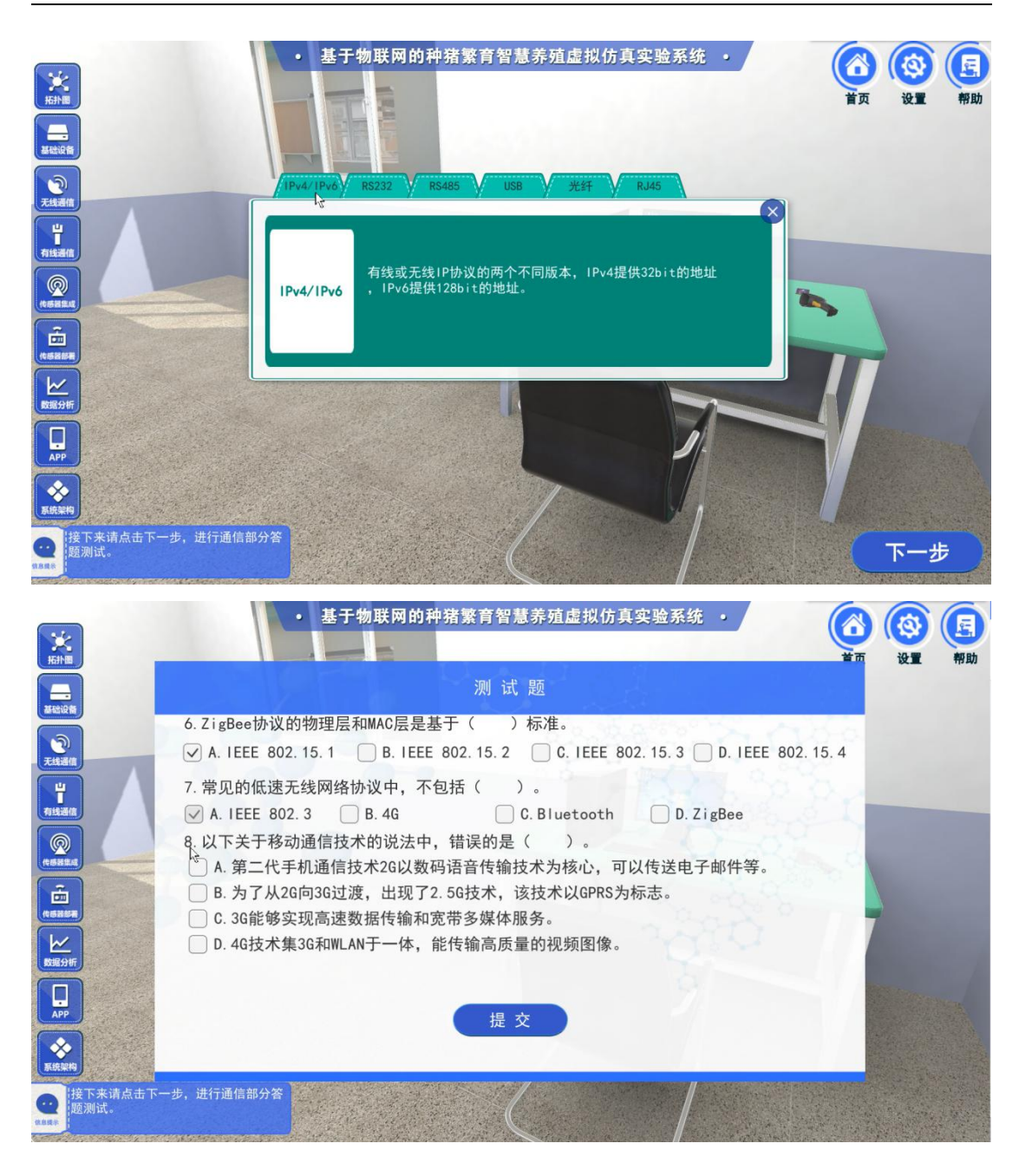

第十步: 进行"传感器集成",需要对传感器模板进行"远距离模块"和"近距离模块"的组 装。并能够通过鼠标左键进行组装模型查看。"远距离模块"和"近距离模块"并有高亮提示。

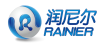

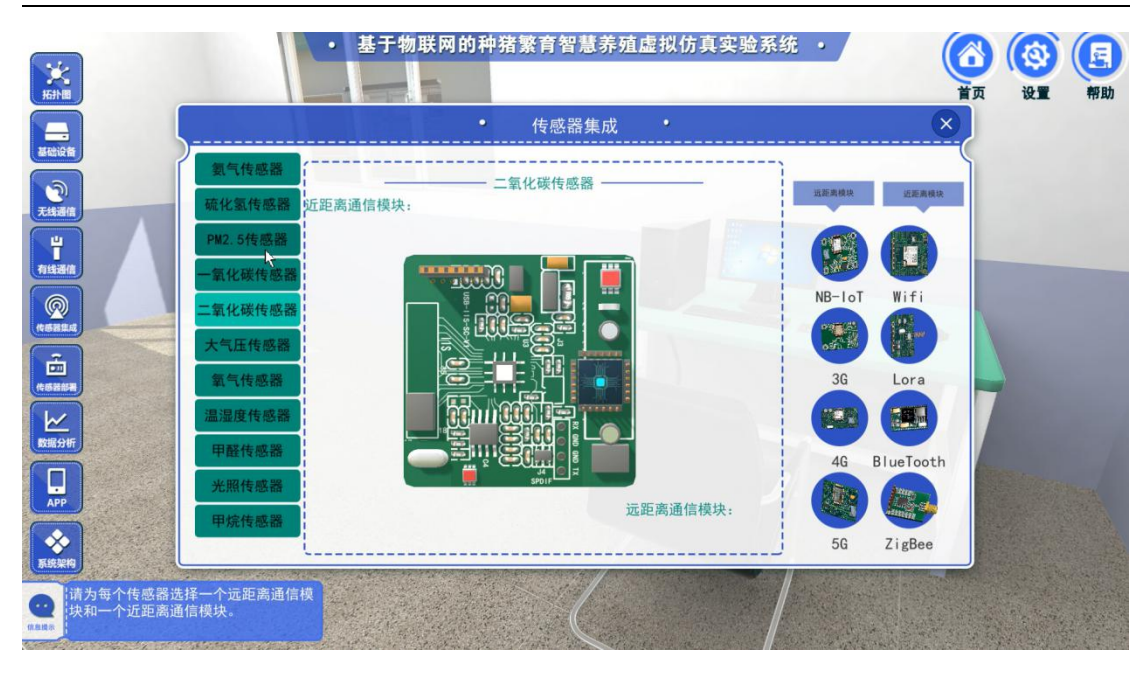

第十一步:"采集器参数设置"进行参数设置并进行应用程序烧写。

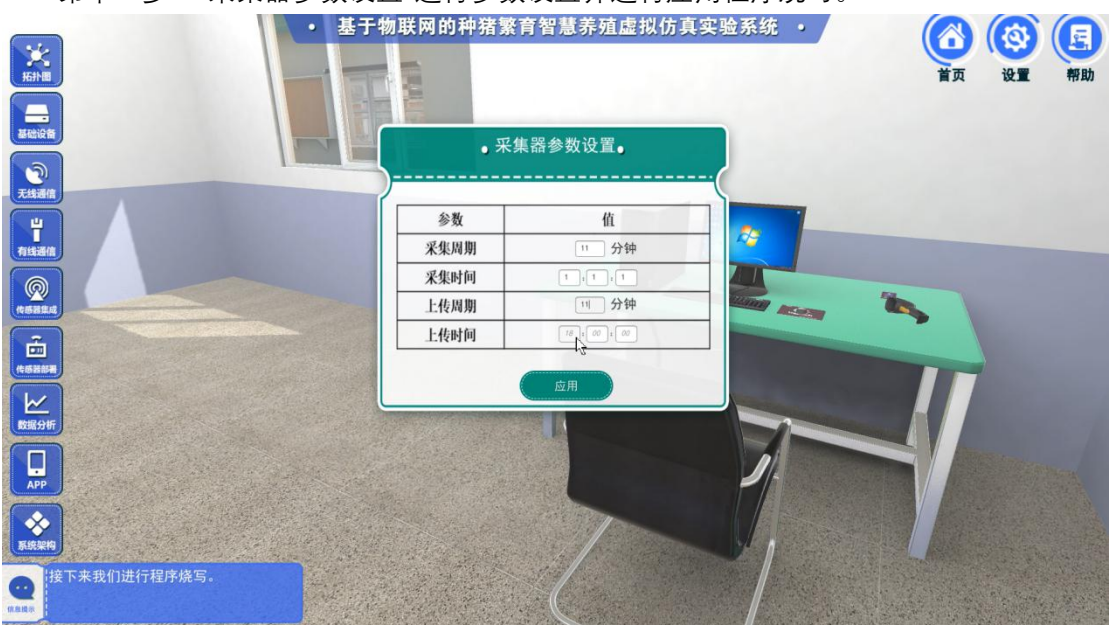

第十二步: "继电器参数设置"进行参数设置并进行应用程序烧写。

#### R 親愛

#### 虚拟仿真实验用户手册

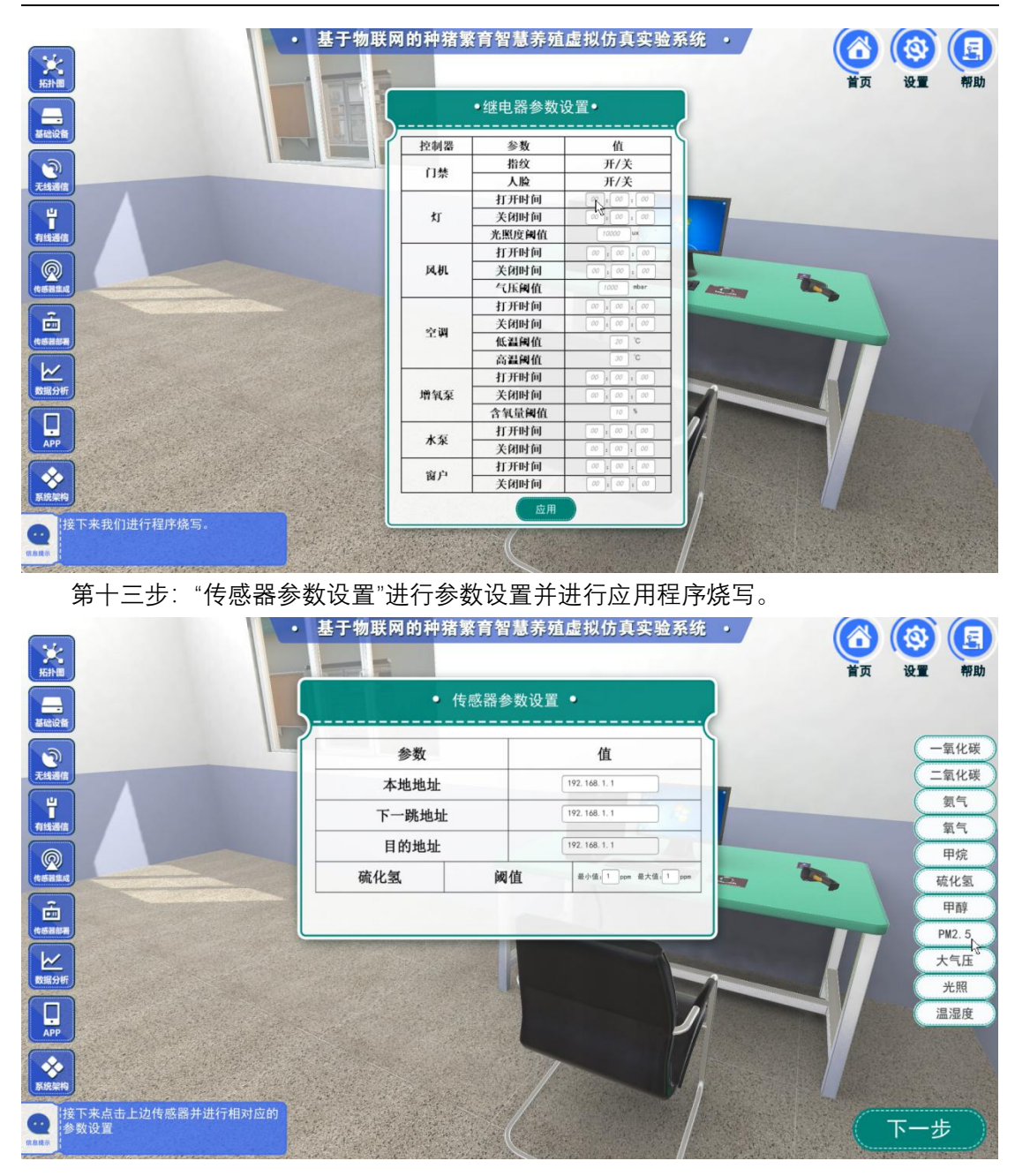

第十四步:"参数烧写"完成之后进行场景传感器部署,并进行相对应的测试题进行测试、 分数统计。

#### R 润尼尔

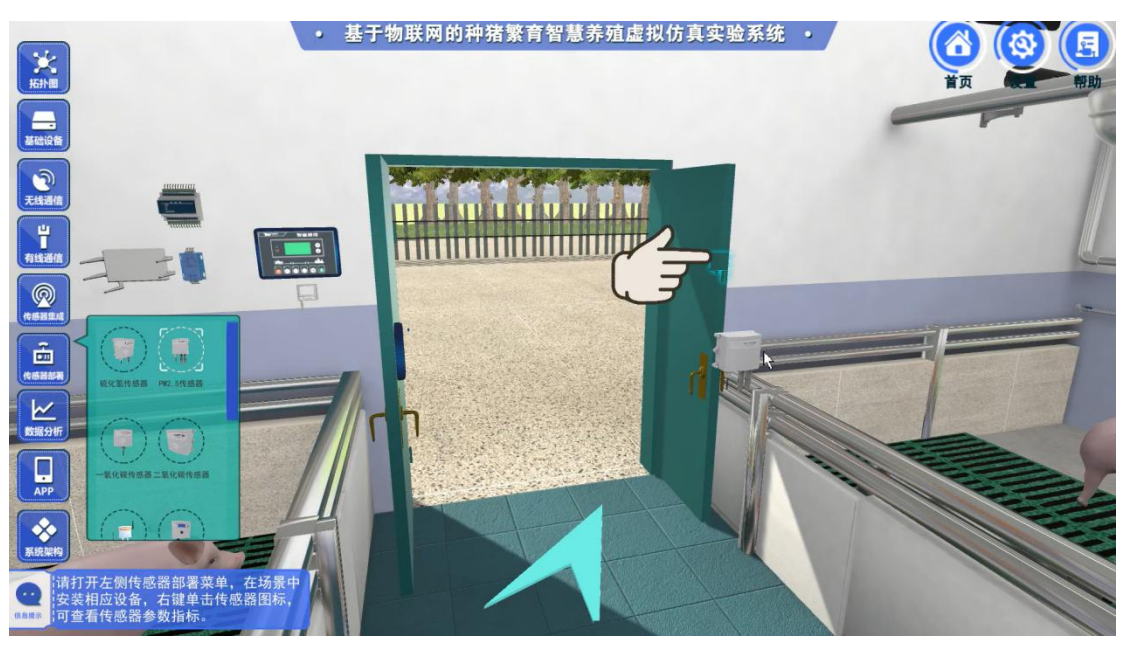

第十五步: 通过传感器的数据采集进行"数据分析展示", 设置采集的开始时间、截止时 间,并根据采集周期的设备计算出采集数据量,并画出相应的数据图。

- 数据导入:根据表格模板模式,进行数据的导入信息进行数据记录及展示;
- 数据导出:导出采集虚拟场景的数据;
- 视频导出:导出虚拟场景中"猪"的生长记录视频;
- 图片导出:导出虚拟场景中"猪"的生长记录图片;

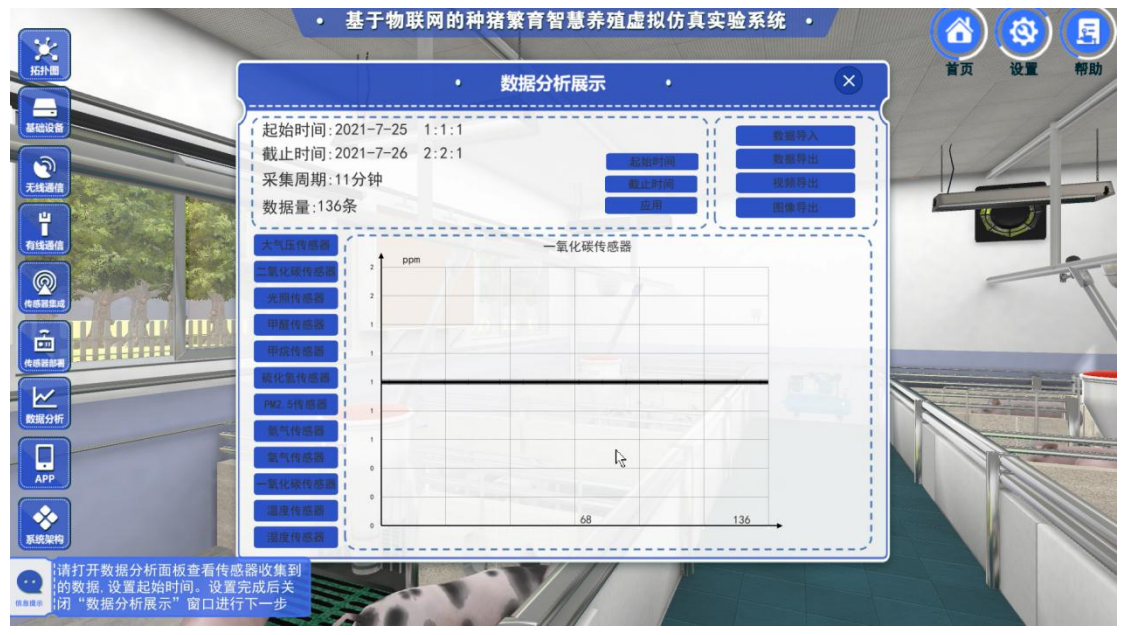

第十六步: 通过 APP 进行"智慧管控系统"控制, 通过设备控制可调节场景中对应的设备 并改变场景环境参数, 达到场景控制。

设备控制可调节实验场景中的对应可控设备;环境信息可显示场景中已安装传感器的实 时监控信息;数据设置用于设定环境参数的范围;智能控制可以通过数据设置的范围进行设 备控制调节环境信息。

异常报警:在"温度、湿度、氧气浓度等"数据,过高或者过低的话会有"猪"的不适反应, 进而报警、观察、调节环境信息。

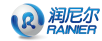

虚拟仿真实验用户手册

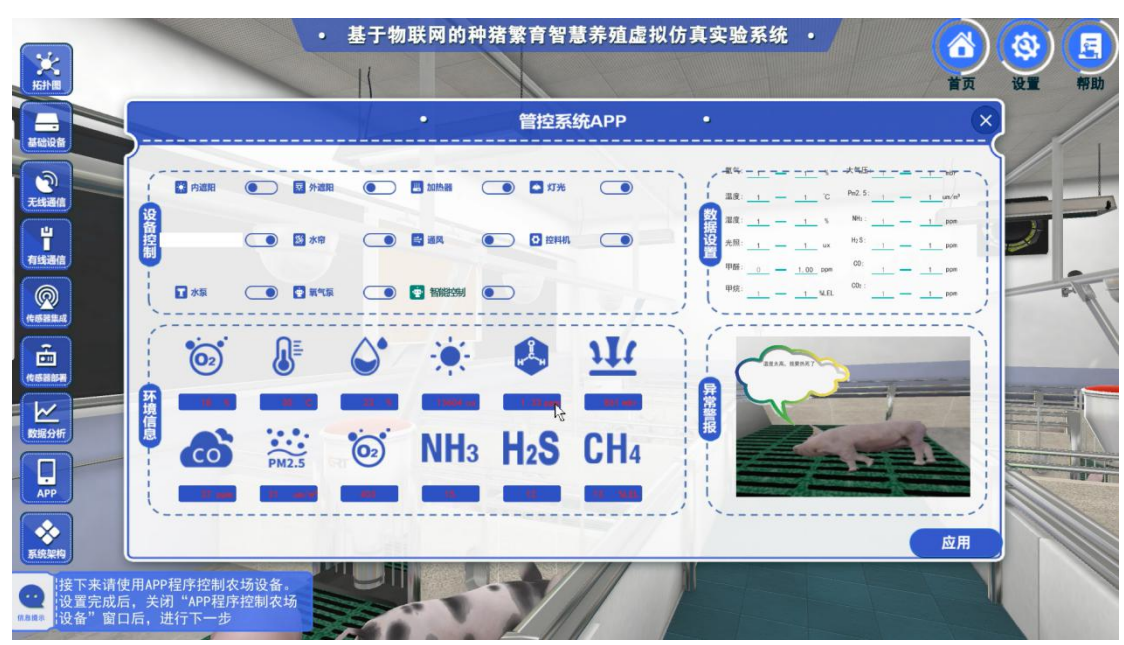

第十七步:了解"系统架构"进行"系统架构"设计。并进行"系统架构"拓扑图搭建。

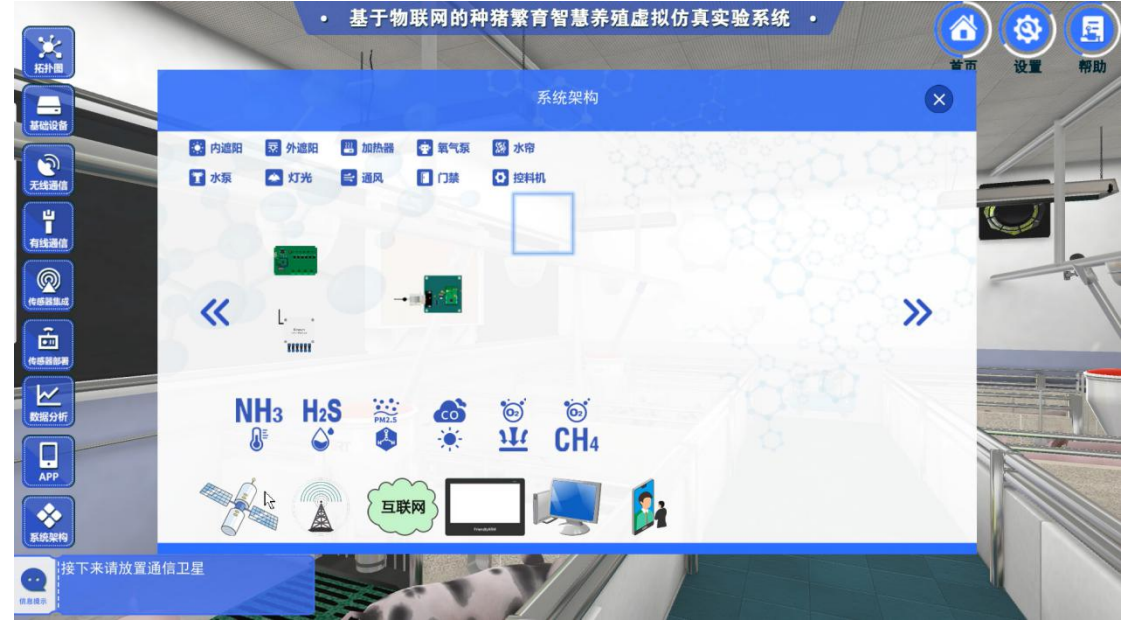

第十八步: 最后"完成实验"得出"客观测试成绩"。 客观测试成绩由总得分、得分规则、答案组成。

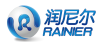

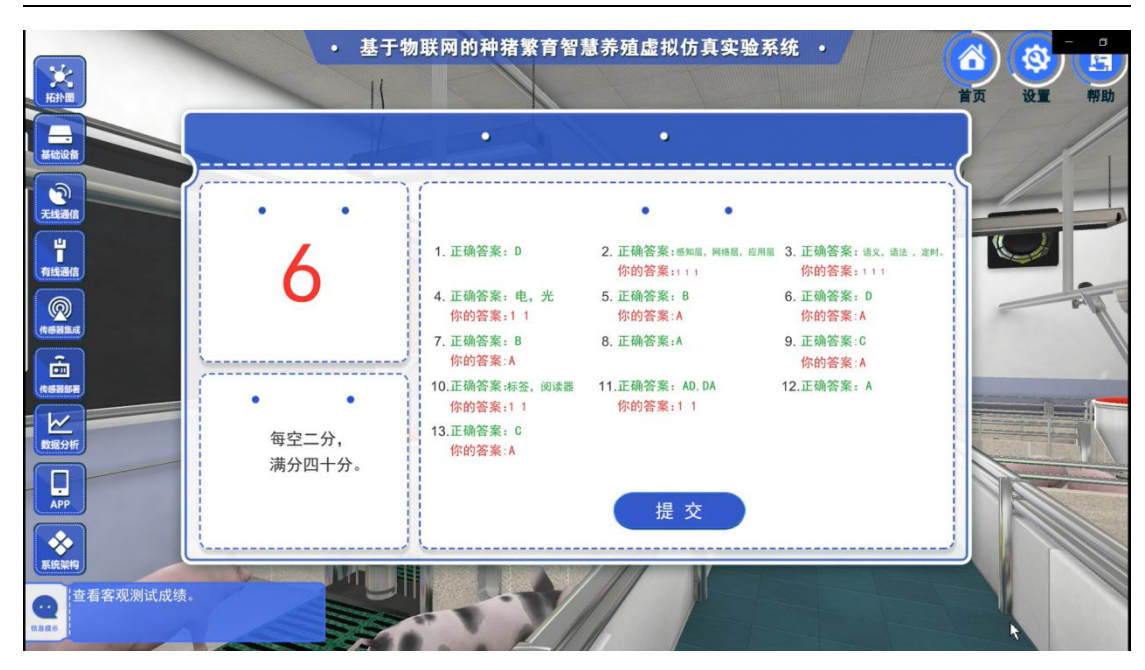

### **3.2.5** 实验报告的提交

<span id="page-17-0"></span>(1)在线编辑模式(模版自拟)

在操作完实验后直接在"实验报告内容"处填写对应的实验报告,点击"提 交"即可。

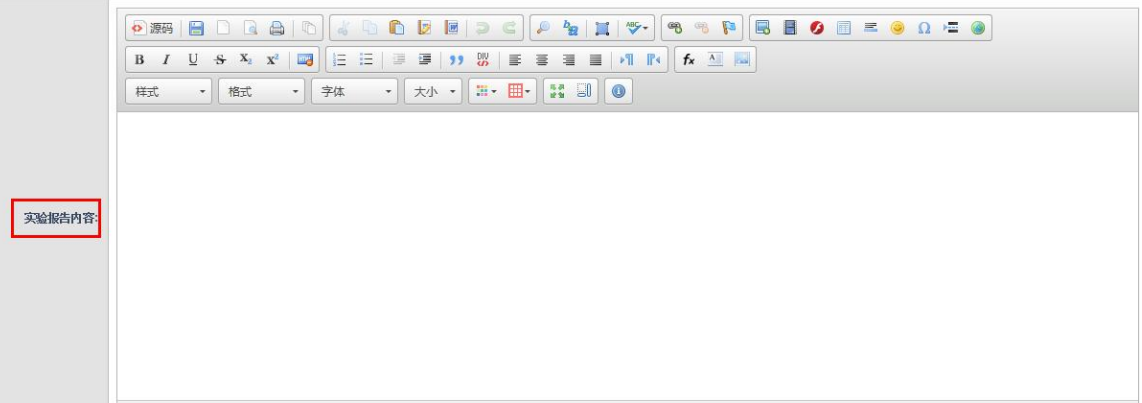

(2)上传 pdf 模式

实验操作完成后, 在实验台下方"实验附件"处上传 PDF, 点击"提交"即可。

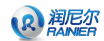

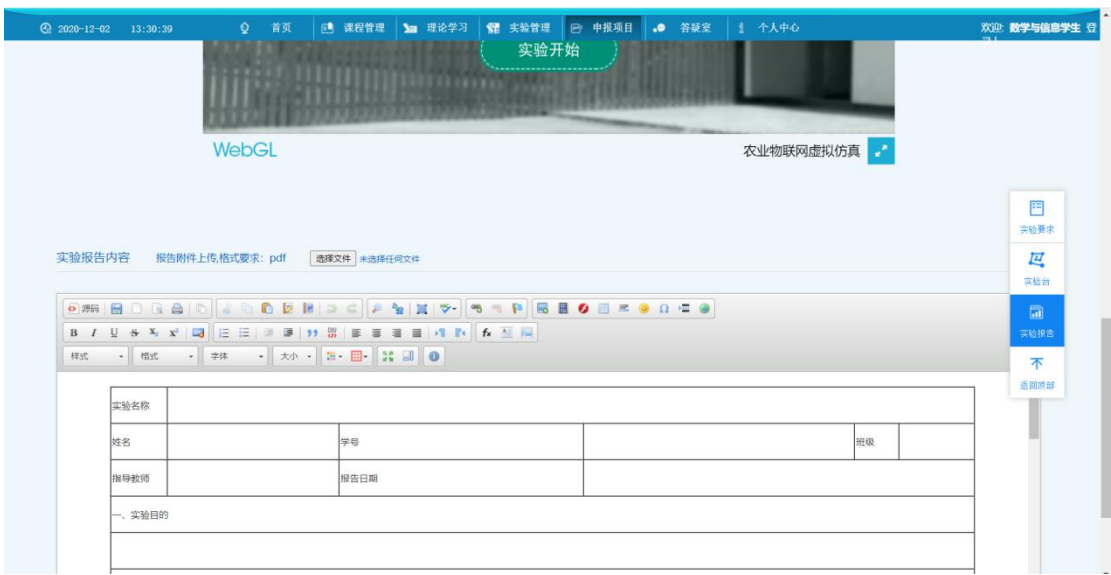

# **3.2.6** 实验评分的查询

<span id="page-18-0"></span>(1)教师角色

登录教师账号,点击"实验批改"可以查看某一个课程的实验评分情况

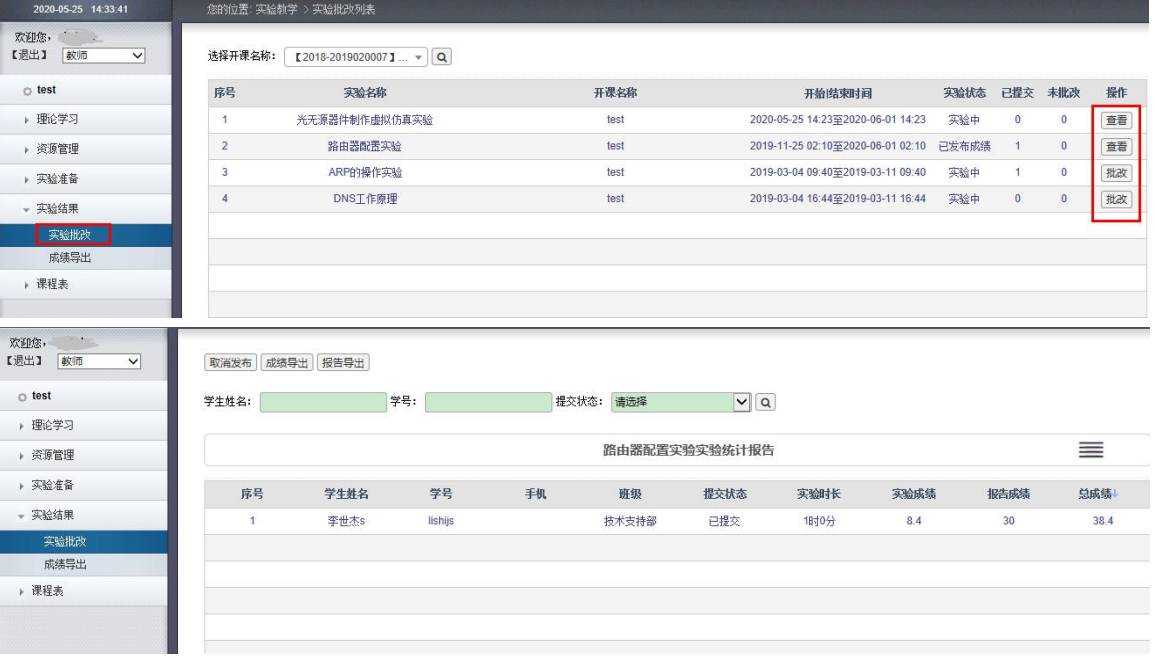

(2)学生角色

在教师对实验进行了批改并发布了成绩的情况下,可查看具体的评分情况。

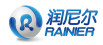

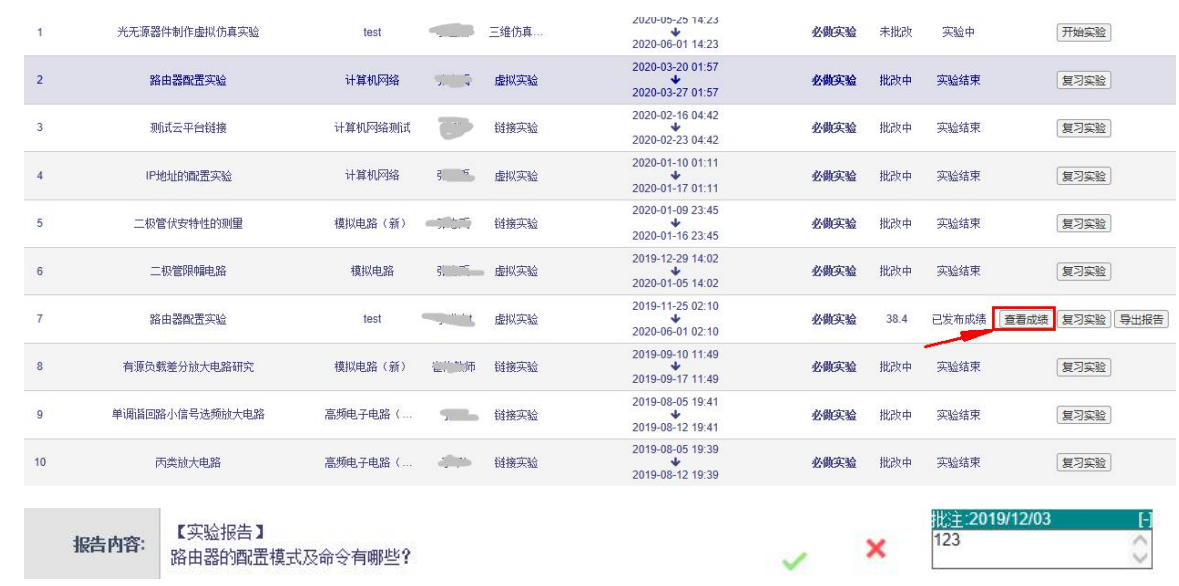

<span id="page-19-0"></span>**4** 运行环境

# <span id="page-19-1"></span>**4.1** 服务器软硬件环境配置

### <span id="page-19-2"></span>**4.1.1** 服务器硬件环境配置

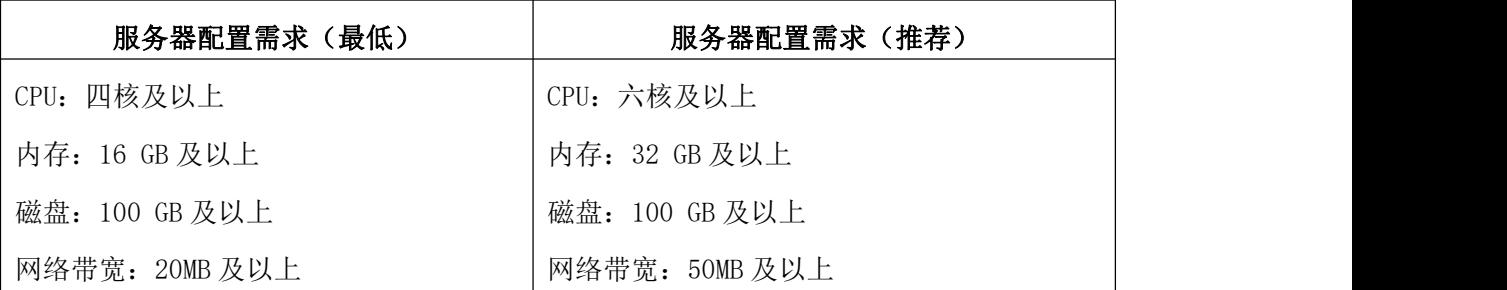

# <span id="page-19-3"></span>**4.1.2** 服务器软件环境配置

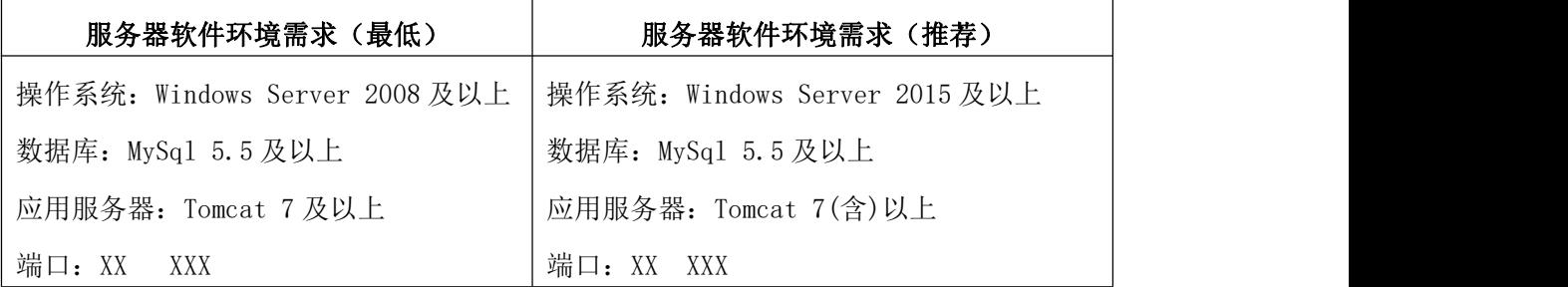

# <span id="page-19-4"></span>**4.2** 用户主机软硬件环境配置

### <span id="page-19-5"></span>**4.2.1** 用户主机硬件环境配置

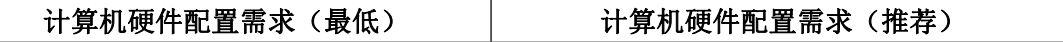

Ť

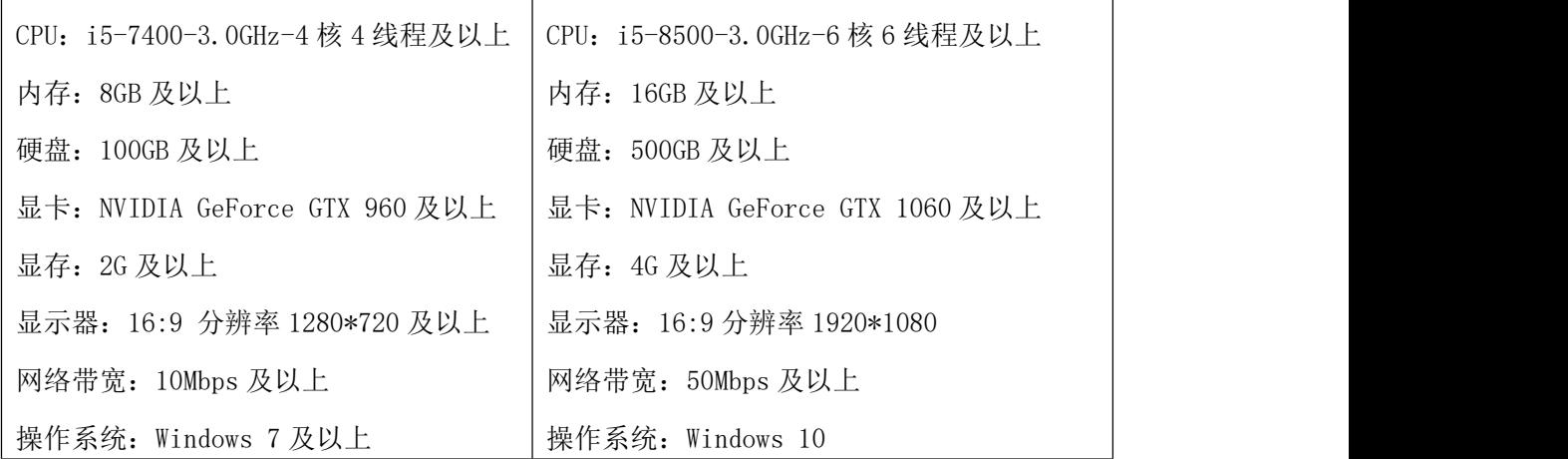

# <span id="page-20-0"></span>**4.2.2** 用户主机软件环境配置

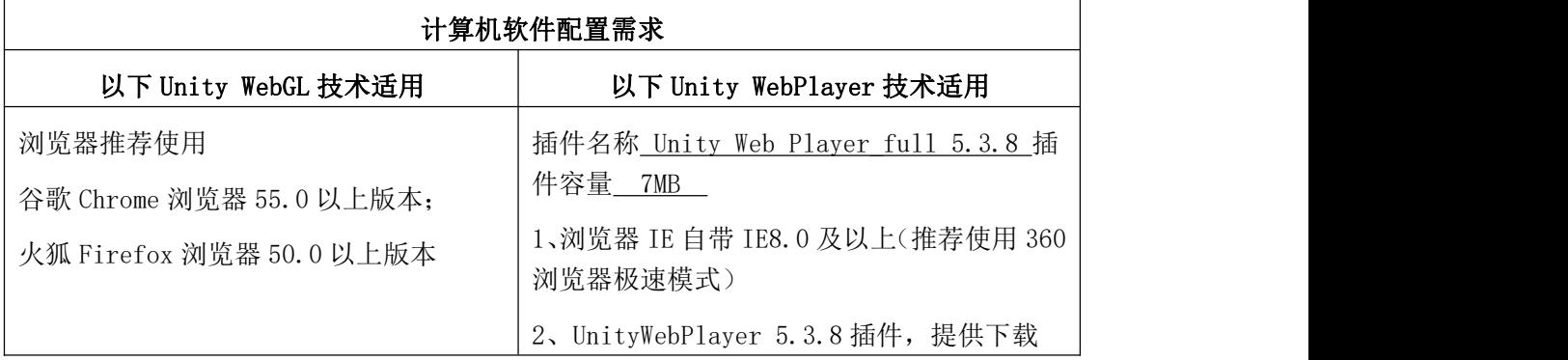

# <span id="page-20-1"></span>**5** 常见问题处理

### <span id="page-20-2"></span>**5.1** 实验准备前错误

- 1) 项目链接无法打开 原因 A:链接输入是否正确。 原因 B:网络是否正常。
- 2) 管理系统无法登录 原因 A:确定账号是否正确。 原因 B: 系统中是否有该账号。
- 3) 实验场景未发现(无界面) 原因 A:确定教师是否上传了实验。
- 4) 实验场景有界面无加载进度(打不开) 原因 A:是否需要安装插件,以及插件是否正确版本,unity 的 webplayer 插件推荐使用 5.3.8 版本。

原因 B: 该版本浏览器不支持本实验资源软件,请更换浏览器。

示例:webGL 技术适用。

需要更换 Chrome、火狐 Firefox 浏览器,推荐使用最新版。

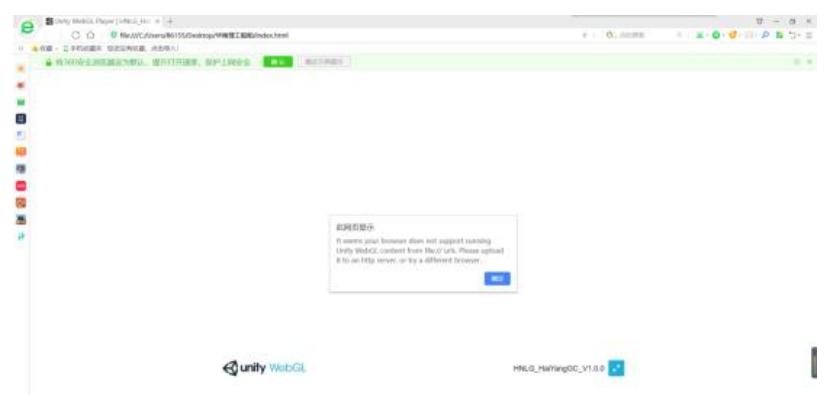

5) 实验场景加载进度无法完成 原因 A:网络连接是否正常,网速是否达到要求,是否需要连接外网。

# <span id="page-21-0"></span>**5.2**实验提交与查询数据错误

- 1) 无法提交 原因 A:请联系技术支持。
- 2) 无法编辑或提交实验报告 原因 A: 需确定是否添加了实验报告模板。
- 3) 无法查询评分或实验报告 原因 A: 需确定教师是否进行了批改。
- 4) 查询结果不正确 原因 A: 请联系技术支持。

# <span id="page-22-0"></span>**6** 技术支持联系方式

#### **北京润尼尔网络科技有限公司**

地址:北京市海淀区北三环中路 44 号院文教产业园 D 座 109 |邮编:100876 网址: <http://www.rainier.net.cn> 技术服务:010-59508493 010-59508535 010-59508536 邮箱: [support@rainier.net.cn](mailto:support@rainier.net.cn) QQ:1052004576 咨询:400-888-3467